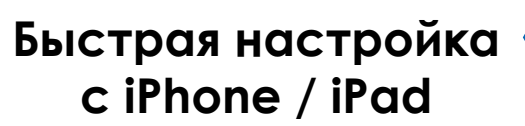

При удалённом доступе максимальная совместимость обеспечивается с: 1. Internet Explorer на базе ОС Windows 2. Мобильными устройствами iPhone, iPad, Android.

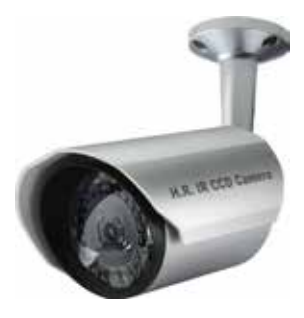

Руководство по быстрой настройке предполагает что Ваше сетевое подключение осуществляется через «беспроводной роутер+модем».

**Шаг 3.** Введите IP адрес для входа на страницу настройки и переключите окно с «**DHCP**» на «**Static**» (Статический).

Порт по умолчанию 88. Вы можете изменить его на любое значение от 1 до 9999, например, 8080, если порт 88 блокирован. **Запишите IP адрес и номер порта, который Вы видите. Это может понадобиться в Шаг 7.**

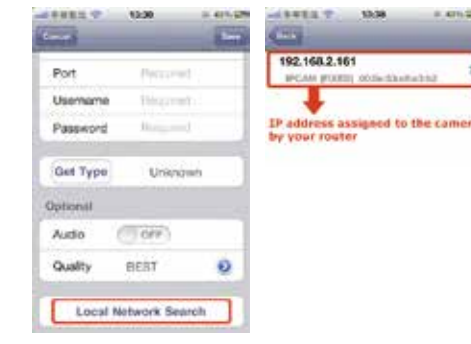

**Шаг 4.** Выберите «**Apply**» (Применить) для подтверждения всех изменений. Затем подождите до появления сообщения «**Done**» (Выполнено) или «**Fail**» (Ошибка) в поле «**Status**» (Состояние).

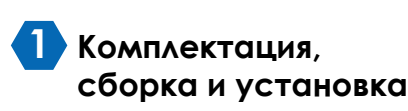

Для уточнения комплектации камеры обратитесь к **«Руководству пользователя»**.

Установите камеру, подключите ее к компьютерной сети и источнику питания.

Последовательность сборки и монтажа видеокамеры зависит от ее конструкции и подробно описана в **«Руководстве пользователя»**.

## **2 Настройки сети. Предварительные замечания**

Перед настройкой сети с iPhone / iPad проверьте следующее:

- • Используйте Ваш собственный ADSL или кабельный интернет для упрощения сетевых настроек (рекомендуется).
- • Убедитесь, что Ваша камера подключена к сети с помощью кабеля RJ45, она запитана и LAN индикатор горит постоянно (не мигает).
- Вы установили программы для мобильных устройств iPad / iPhone EagleEyes-Lite или

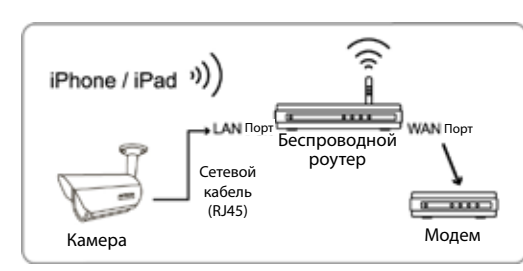

EagleEyes-Plus. Если нет, загрузите их с «App Store».

- Ваш роутер поддерживает функцию UPnP и функция включена.
- Подключите Ваш iPhone / iPad к беспроводному роутеру с подключенной камерой и войдите в «Settings» (Настройки) «Wi-Fi». Выберите « **>** » у выбранной беспроводной сети для уточнения деталей.

Адрес, показываемый в поле «Router» (Роутер), является IP адресом Вашего беспроводного роутера,

(в примере IP-адрес роутера 192.169.2.1). Запишите его, он будет нужен позже.

# **3 Настройка с iPhone / iPad**

**Шаг 1.** Установите соединение iPhone / iPad с IP-камерой через беспроводной роутер.

**Шаг 2.** Откройте EagleEyes на Вашем iPhone или iPad. В адресной книге кликните «+», чтобы добавить новое устройство. Затем, выберите «Local Network Search» (Поиск в локальной сети) для поиска Вашей сетевой камеры. Вы увидите IP адрес, присвоенный камере Вашим роутером.

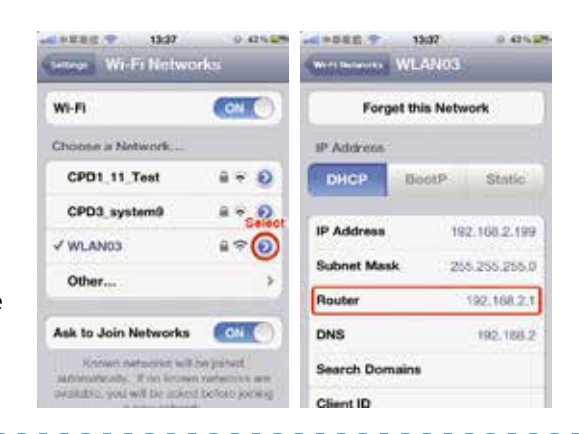

В зависимости от сообщения следуйте следующим инструкциям:

- • Если **Done**, Вы автоматически перейдете на страницу нового устройства.
- Если **Fail**, выберите **в правом верхнем углу. Появится запрос на выбор «DDNS» или «Local IP».** Выберите «**DDNS**» и вернитесь к странице нового устройства.

**Шаг 5.** На странице нового устройства задайте имя для нового устройства в поле «**Title**» (Имя) и кликните «Save» (Сохранить). Затем, перейдите к выполнению **шагов 6** и **7**.

**Шаг 6.** Откройте web браузер на iPhone и адрес IP Вашего беспроводного роутера («192.168.2.1» в нашем примере) для доступа.

**Шаг 7.** Перейдите к назначению портов (виртуальный сервер).

Процедура переадресации портов («виртуальный сервер») может отличаться для роутеров различных производителей. Для подробностей обратитесь к инструкции по эксплуатации роутера.

Затем, введите IP адрес и номер порта, который Вы установили для камеры в **Шаг 3** и разрешите это правило.

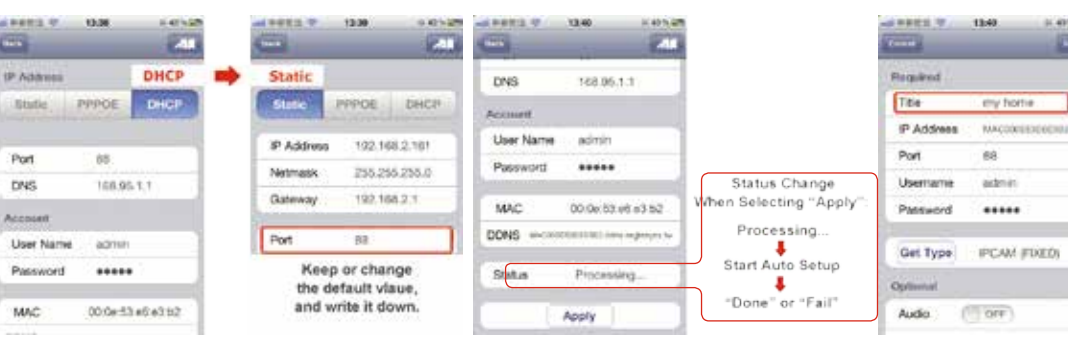

Для роутера D-Link в качестве примера:

#### Зайдите «**ADVANCED**» «**PORT FORWARDING**».

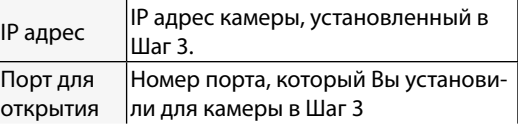

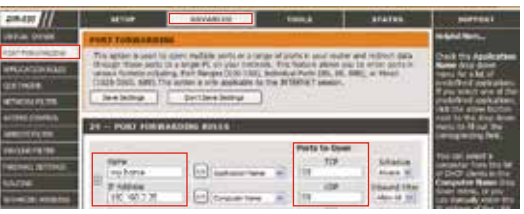

**Шаг 8.** Проверьте индикаторы статуса – они должны быть включены и не мигать.

- • Если НЕ мигает перейдите в **«4. Проверка подключения».**
- • Если мигает, вернитесь на **Шаг 1** и настройте сеть еще раз.

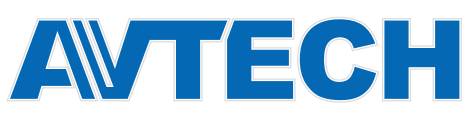

**MAC** 

Port

DNS

www.AVTech.su www.AVTech.su

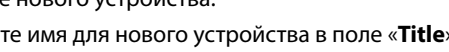

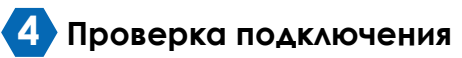

По окончании сетевых настроек проверьте подключение в указанном ниже порядке:

Шаг 1. Переключите сеть на iPad или iPhone на 3G режим.

Шаг 2. Запустите EagleEyes и выберите соединение, которое Вы только что добавили для проверки, возможен ли доступ к камере.

- Если доступ возможен, Ваша настройка сети успешно проведена.
- Если нет, перейдите на Шаг 3.

Шаг 3. Переключите режим сети на iPhone или iPad на беспроводной.

Шаг 4. Запустите EagleEyes и добавьте новое соединение с IP адресом (например, 192.168.2.161) и портом (например, 88), которое Вы установили в Шаг 3 пункта «3. Настройка с iPhone / iPad». Проверьте доступ к камере с новыми настройками.

- Если есть, вернитесь на пункты Шаг 6 и 7 в «3. Настройка с iPhone / iPad» для переназначения портов.
- Если нет, вернитесь на Шаг 3 в «3. Настройка с iPhone / iPad» и еще раз перенастройте камеру.

#### **EagleEyes**

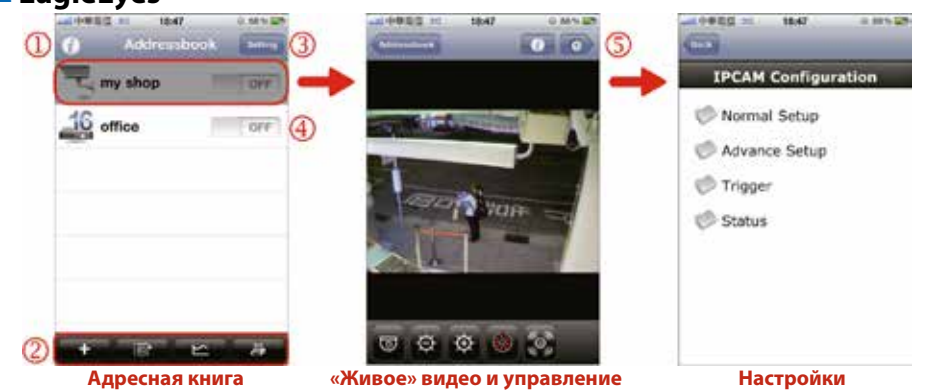

Запустите EagleEyes и войдите в «Address Book» (Адресная книга)

- 1. Info (Информация). Дополнительная информация о EagleEyes, подключении к Facebook, EagleEves и демо-версия.
- 2. Tool Bar(Инструменты). Специальные кнопки функции IVS и работы с архивом
- 3. Settings (Установки). Установка параметров EagleEyes
- 4. Push Video Switch. Включение или выключение функции Push Video

#### В настройках камеры включите "Live View & Control". "Живое" видео и управление.

5. Настройки. Выберите для изменения некоторых настроек камеры

### **• Изменение заводских настроек**

В целях Вашей безопасности после настройки сети зайдите на страницу камеры и кликните Advance Setup» > «Account» для изменения заводских настроек имени и пароля.

#### **• Исходные заводские значения**

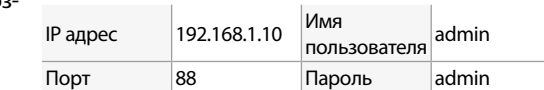

### ■ Сброс к заводским установкам

Удалите изоляцию и замкните выводы «RESET» и «GND». Произойдет сброс всех параметров, включая IP адрес, к заводским установкам.

## **• Индикатор состояния**

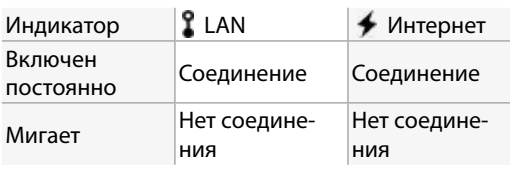

## • Активация Push Video

«Push Video» - возможность быстрой отправки видеоролика через Интернет на смартфон по тревожному событию в системе. «Push Video» нагляднее и оперативнее традиционных способов оповешения: FTP, Email или SMS.

Когда функция Push Video включена, Вы в течение 5 сек получите сообщение о тревоге на Ваш iPhone, iPad.

Шаг 1: Откройте «Eagle Eves» и включите Push Video (On). Вы получите сообщение, подтверждающее, что Push Video включено.

Шаг 2: Вернитесь в главное меню iPhone / iPad. Вы получите извешение о тревоге при срабатывании ПИК детектора. Выберите «View» (Просмотр) для просмотра записанного видеоролика тревоги.

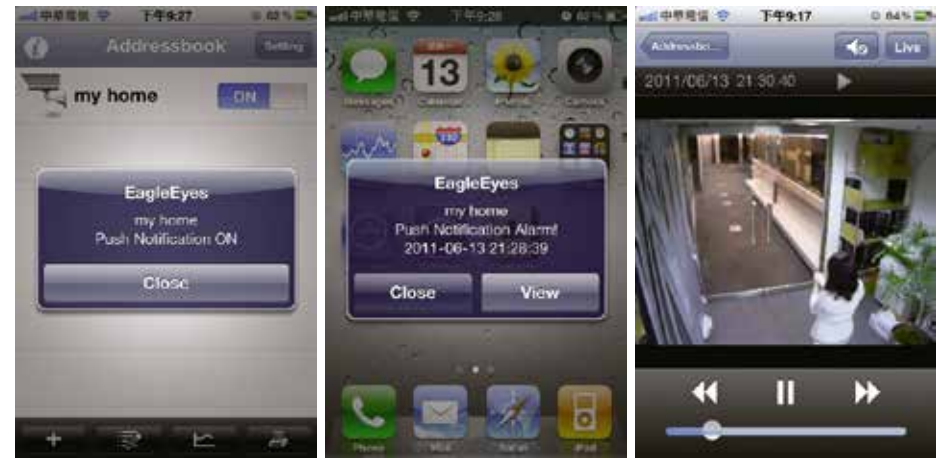

## ■ Q&A (Вопросы и ответы)

В1: Не могу подключиться к камере по 3G мобильной сети, но работаю с беспроводной сетью. Почему? О1: Вы не завершили настройку. Пожалуйста, установите настройку портов как указано в Шаг 7 в «3. Настройка с iPhone / iPad ».

В2: Получаемое изображение выглядит статично, в нём мало динамики.

О2: На динамичность изображения влияет скорость и загруженность компьютерной сети, динамичность изображения и наличие в нём мелких деталей и др. (Рекомендация для мегапиксельных моделей) Для повышения динамичности изображения выберите разрешение QWGA (320×240), для наилучшего качества изображения SXVGA (1280х960), оптимальное соотношение качества и динамичности – VGA  $(640\times480)$ .

**ВЗ:** Что такое «Push Video»?

O3: «Push Video» - возможность быстрой отправки видеоролика через Интернет на смартфон по тревожному событию в системе. «Push Video» нагляднее и оперативнее традиционных способов оповещения: FTP, Email или SMS, Когда режим включен. Вы будете в состоянии получать извешение о тревоге на Ваш iPhone, iPad или Android в течении 5 сек. Для большей информации о «Push Video» обратитесь к разделу «Активация Push Video» или руководству по настройке сети, которое можно загрузить с сайта www.avtech.su

В4: Дальность регистрации встроенного ПИК детектора кажется очень маленькой и сенсор недостаточно чувствителен. Возможно, допущена ошибка при монтаже?

О4: На работу ПИК детектора влияет температура окружающей среды и человека, дальность работы указана для температуры до 30°С. Для повышения эффективности обнаружения можно подключить внешние датчики (магнитоконтактные, ПИК-датчики и др.), особенности установки которых указаны в документации на них.

#### www.AVTech.su